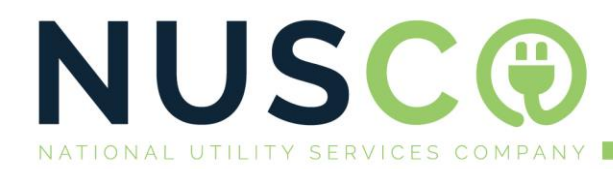

# NUSCO – Snapscan Purchase:

*How to purchase Prepaid Electricity or Water on Snapscan*

### **Summary:**

- 1.) Open SNAPSCAN
- 2.) Select the Prepaid button on the left of the Scan/Camera button.
- 3.) Choose Electricity (For Water also)
- 4.) Load your meter number
- 5.) Enter the amount and press Pay
- 6.) Receive the token onscreen and enter into meter.

## **Step 1: Open SNAPSCAN**

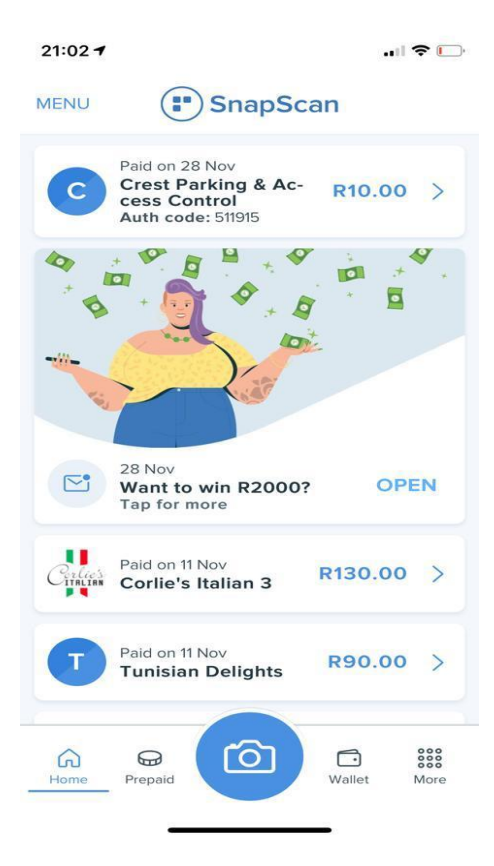

 $C: +27824499367$ M: ferdi@nusco.co.za W: www.nusco.co.za

A: 39 Carl Cronje Drive Willowbridge Mall Regus

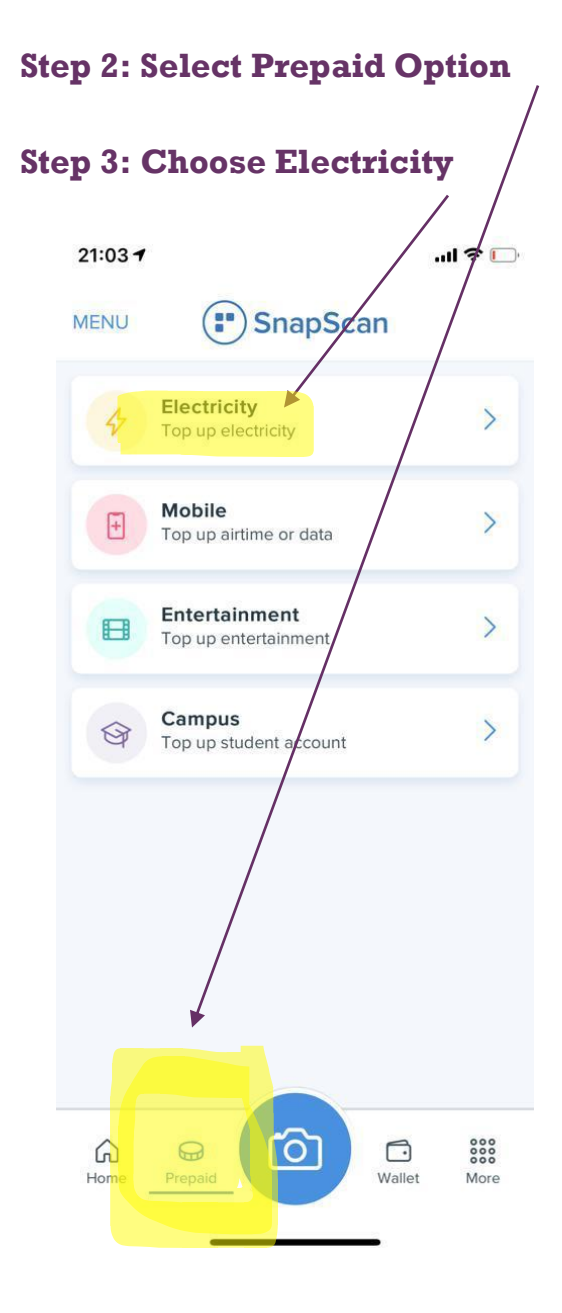

#### 3

# **Step 4: Load your meter number: Step 5: Enter Amount and Press Pay**

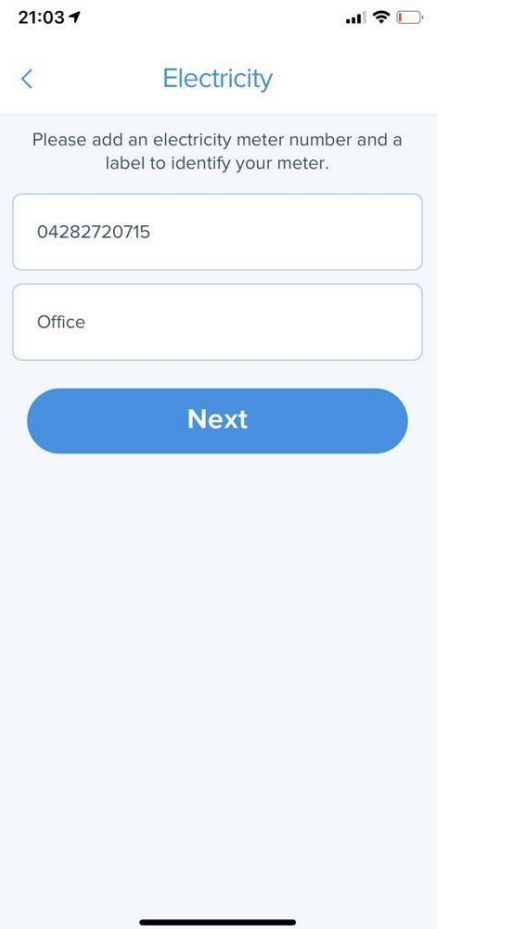

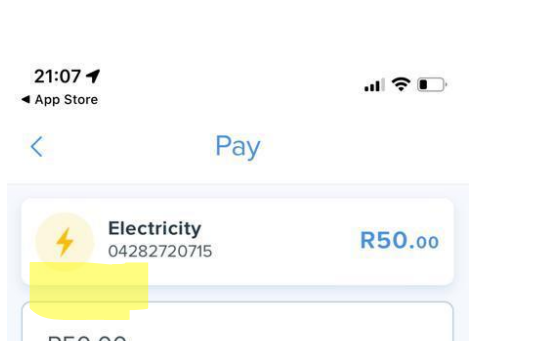

R50.00 Select payment method WISA Business .... 6224 Pay Please check the payment amount carefully. This transaction cannot be reversed.

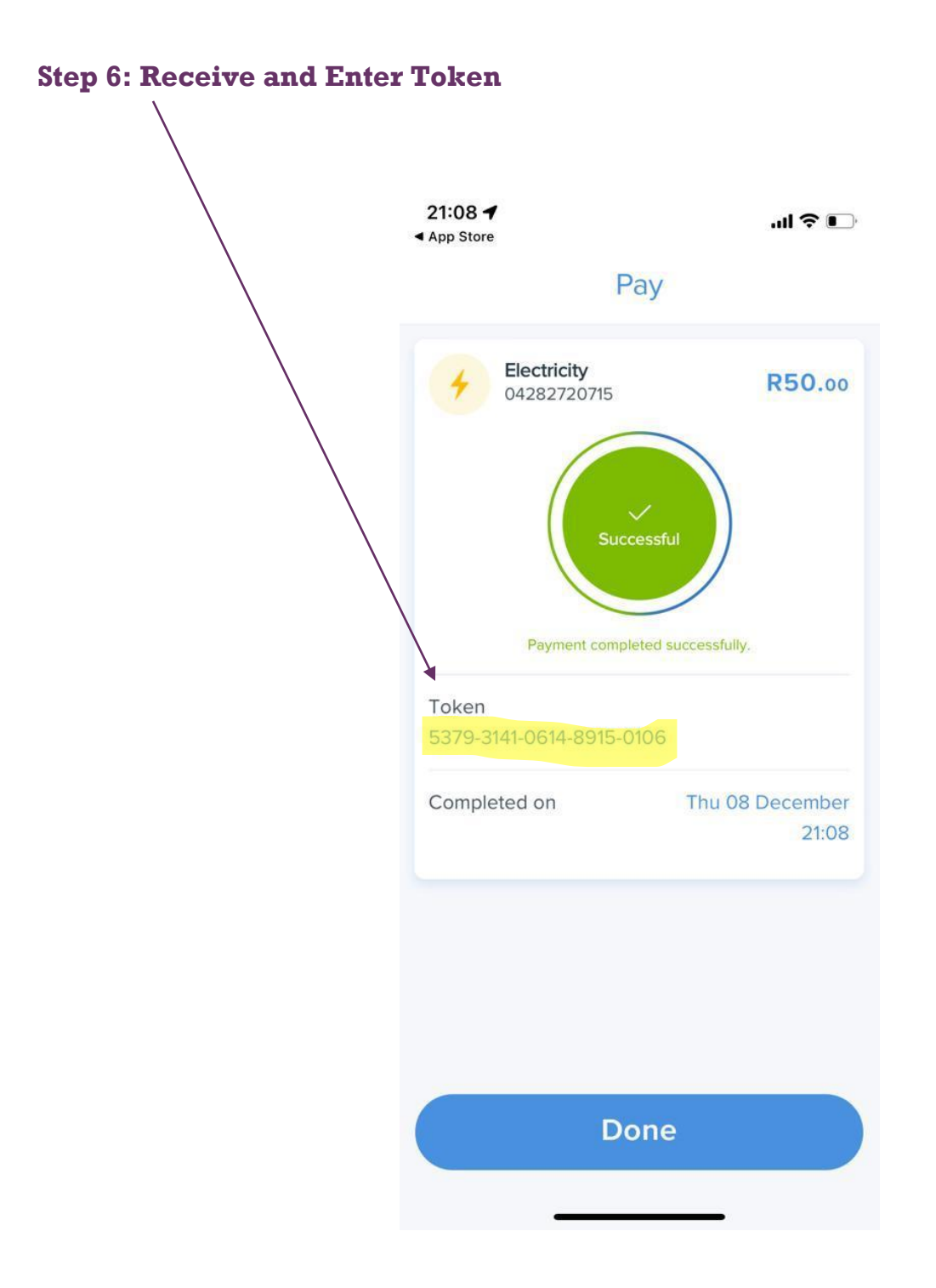

 $\overline{\mathbf{4}}$